## Partie 2 : configuration adresse Email / Accès lecteurs distants

- configuration client Mail
- Installation Pulse Secure (connexion sécurisée depuis l'extérieur du GYB)
- Connexion des lecteurs distants (pour sauvegarder vos documents)

## Contenu de la partie 2

- 11. Configurer « Mail »
- 12. Se connecter à son volume personnel
- 13. Se connecter au volume des cours (GYB\_COURS)
- 14. Installation de « Pulse Secure » (connexion sécurisée)

# 11. Configurer « Mail »

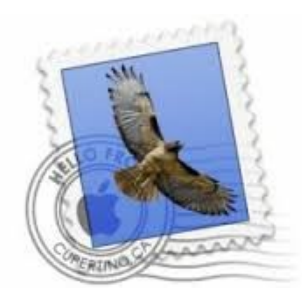

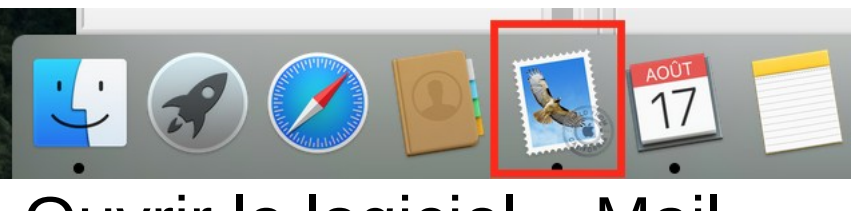

#### Ouvrir le logiciel « Mail »

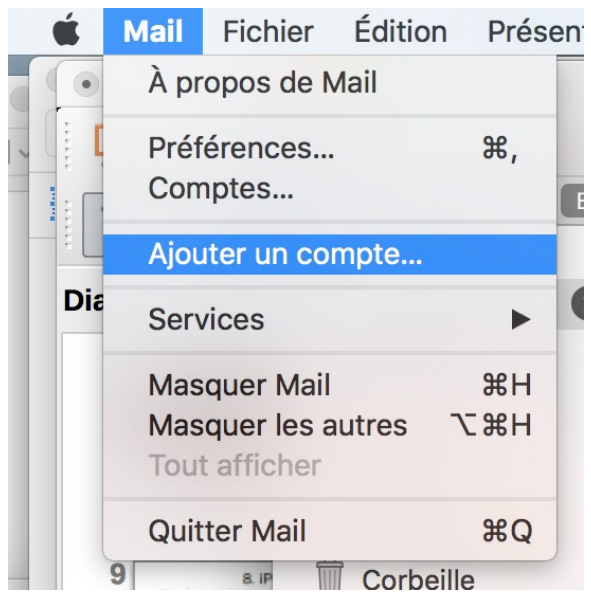

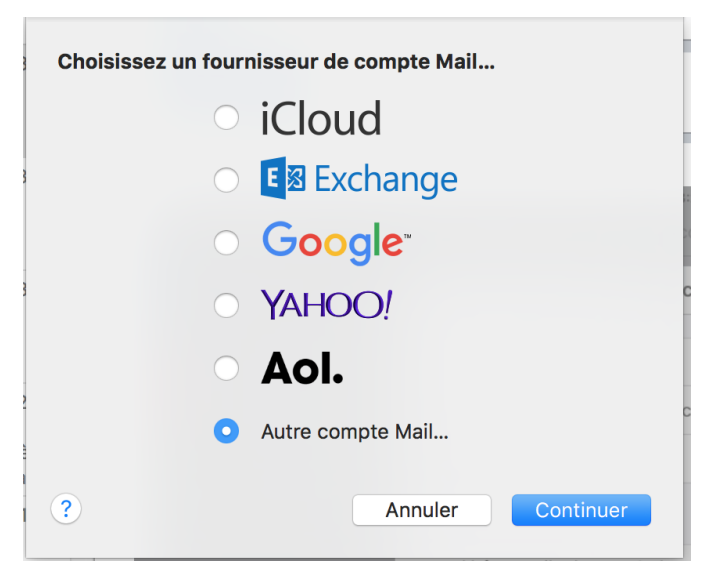

#### Autre compte Mail...

### Mail  $\rightarrow$  Ajouter un compte

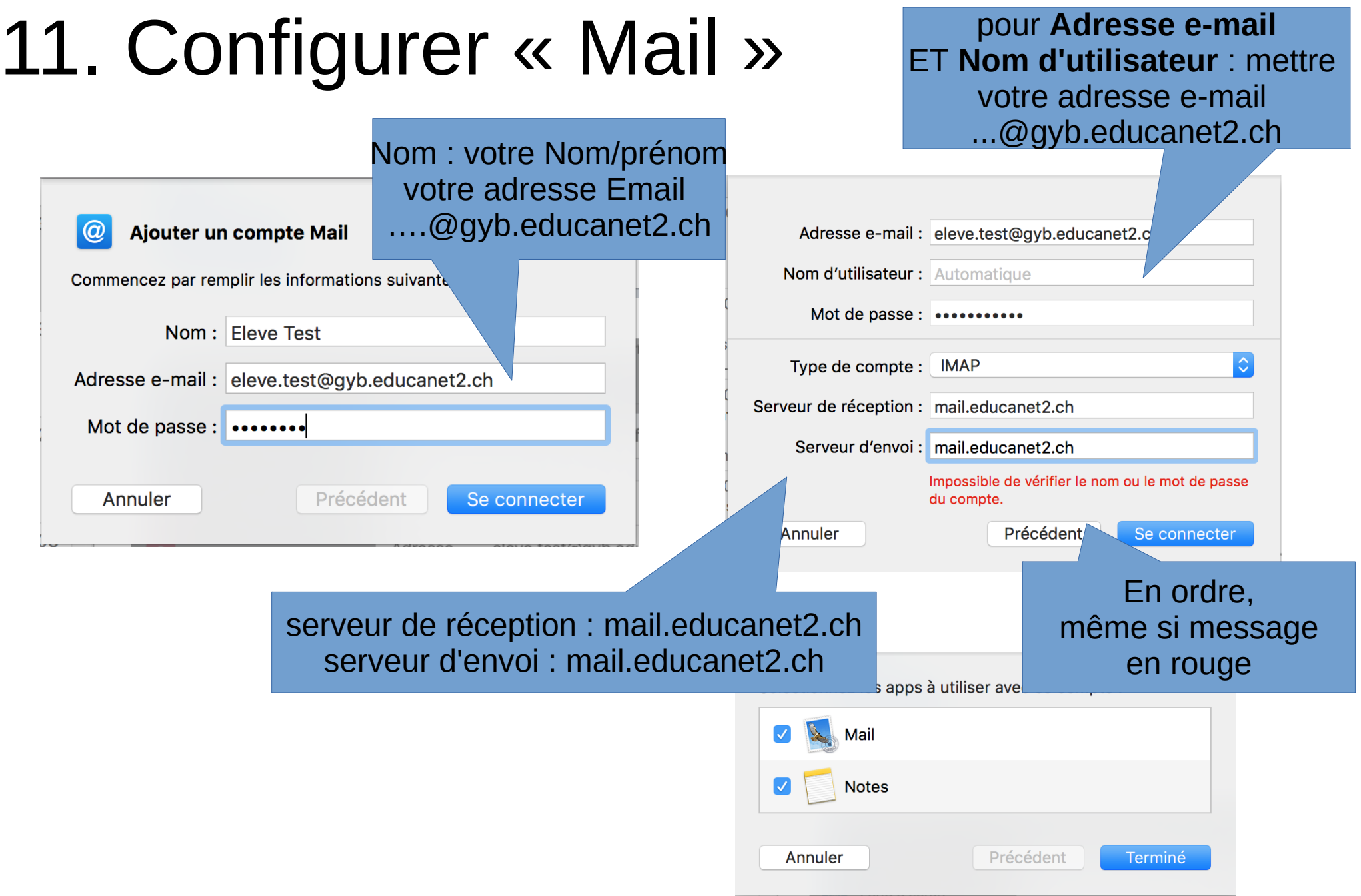

## 12. Se connecter à son volume personnel

 $# <$ 

 $26$ 

**介%** 

**介 %F** 

**介出口** 

**介出D** 

**T** SEL **介出H 介出C 介** %R 介出K ← 3% | **介** 36 A **介出U** b **介出G**  $R$ 

Suivant

圓 Tous mes fichiers

**图 Documents** 

**Bureau** 

Sélectionner le disque de démarrage sur le bureau

erveur...

**又 口 自** 

• depuis le Finder : aller  $\rightarrow$  se connecter au serveur Finder Fichier Édition Présentation Aller Fenêtre Aide Précédent

**Diapos** 

 $\pm$ 

• adresse du serveur smb://G

Parcourir

Se connecter

Conn

 $\bigcap$ 

 $\overline{?}$ 

Adresse du serveur : smb://GYB-FLS02/

Serveurs favoris :

Supprimer

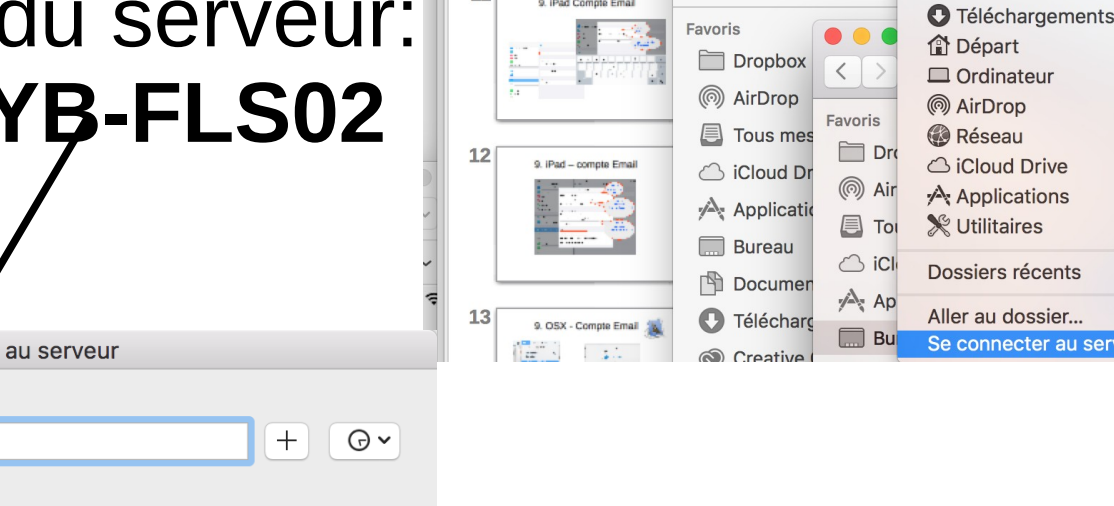

## 12. Se connecter à son volume personnel

• choisir « Utilisateur référencé » et mettre le  $r \Box$ et mot de passe correspondant au site du GYB

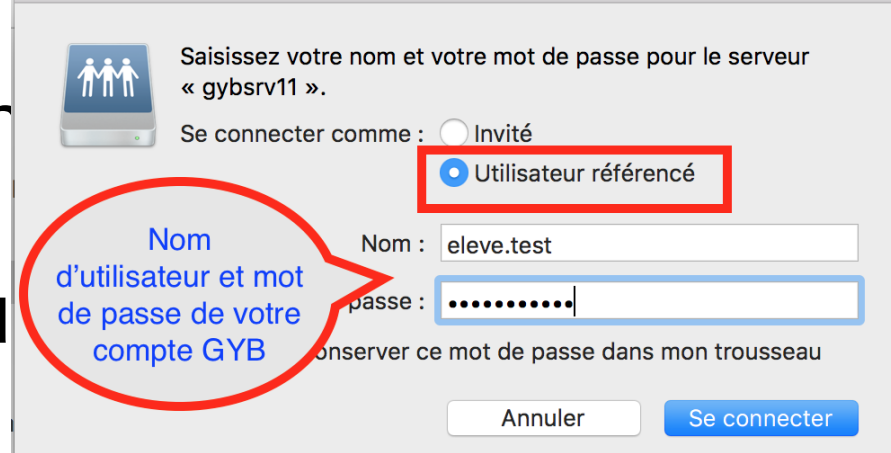

• choisir le volume **User\_Data**

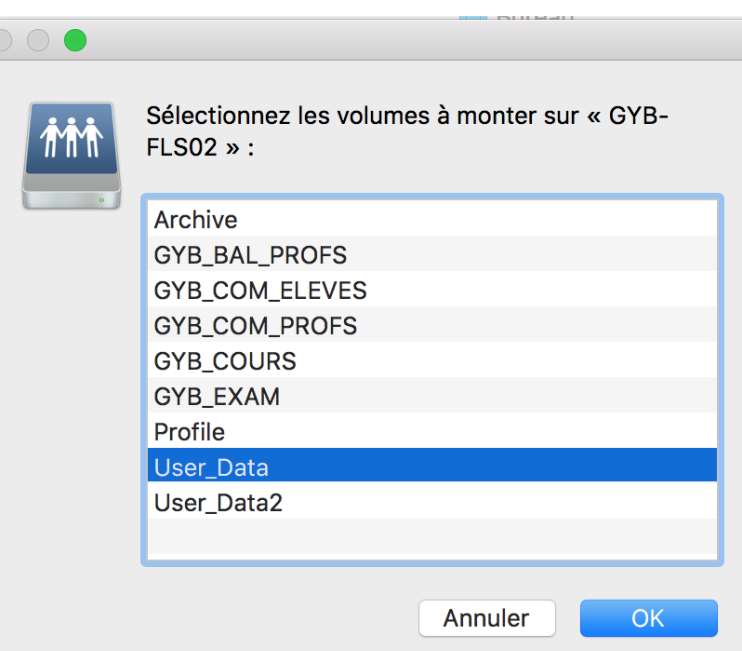

## 12. Se connecter à son volume personnel

- votre espace personnel se trouve dans le fichier portant votre nom d'utilisateur, dans User\_Data
- $• •$ **Deve test1**  $\langle$  >  $\mathbf{r} = \mathbf{r}$  and  $\mathbf{r} = \mathbf{r}$ ◎√ 45 Disque distant Eavoris GYB BAL PROFS ▲⊪ **C** Dropbox Macintosh HD hirDron **Co** Réseau  $\triangle$   $\triangleright$ User Data2 Tous mes fichiers votre nom ← iCloud Drive d'utilisateur  $\sqrt{\Delta}$  Applications se trouve ici **Bureau** Documents Téléchargements Creative Cloud Files **Appareils** ig Disque distant Partagé(s)  $\blacksquare$  avbsrv11 User Data2 > eleve.test1  $\blacksquare$  amaurer-n

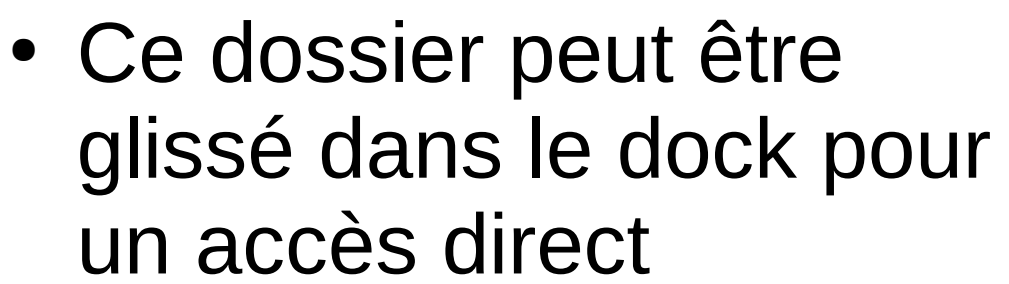

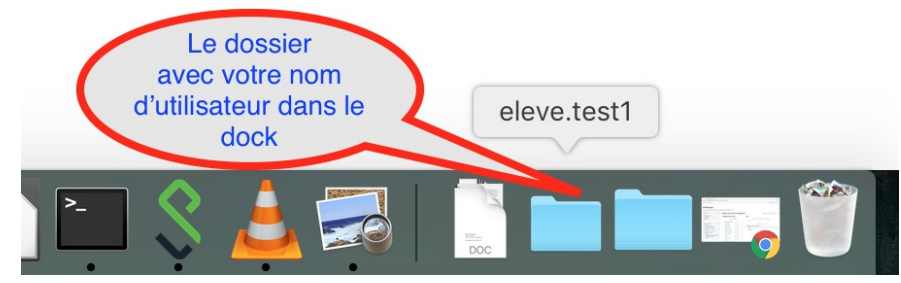

## 13. Se connecter au volume des cours (GYB\_COURS)

- depuis le Finder : aller  $\rightarrow$  se connecter au serveur Aller Fichier Édition Présentation Fenêtre Aide
- adresse du serveur: smb://GYB-FLS02/

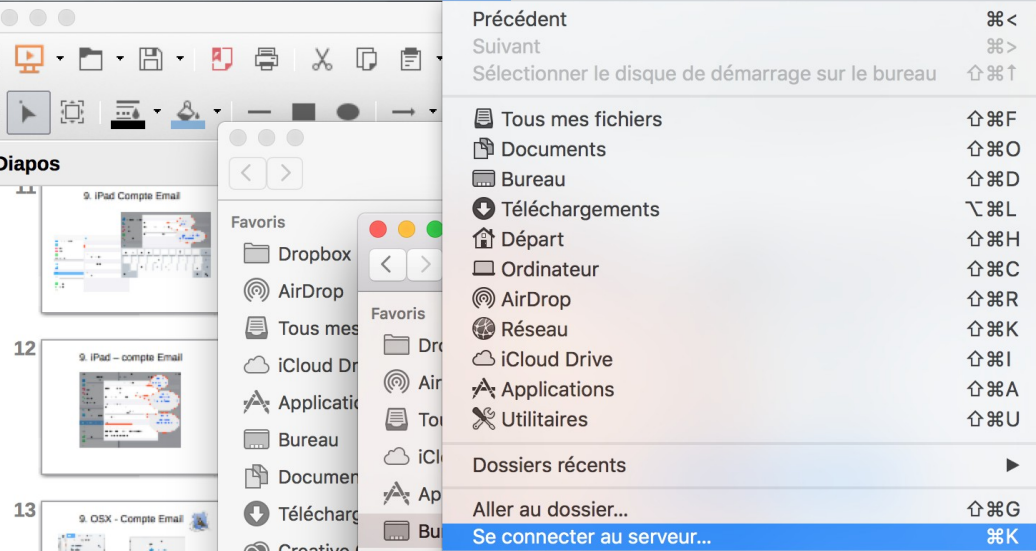

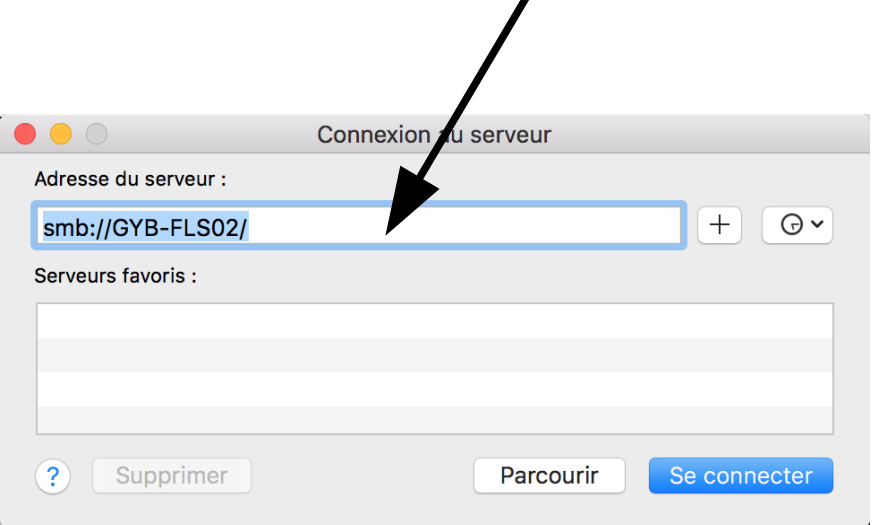

# 13. Se connecter au volume des cours (GYB\_COURS)

• choisir le volume GYB COURS

• dans le volume GYB COURS vous pourrez aller chercher le matériel déposé par les enseignants

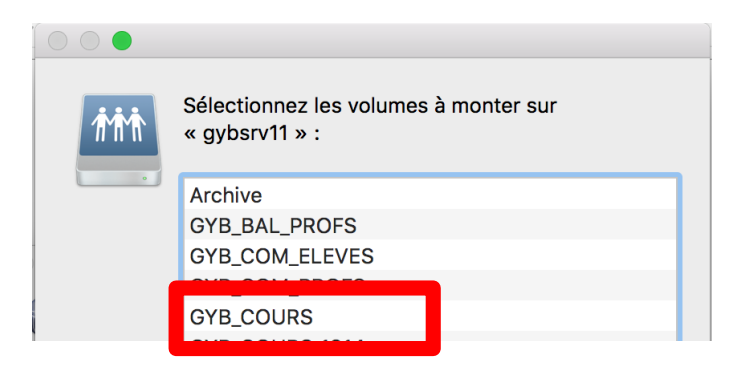

• Ce dossier peut être glissé dans le dock pour un accès direct

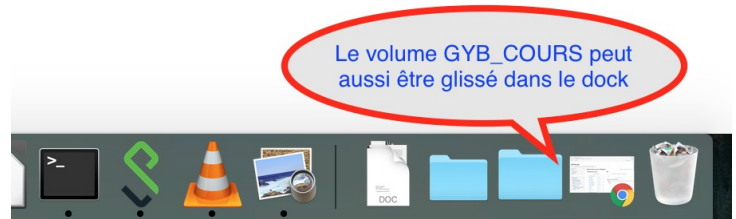

## 14. Installer Pulse Secure (nécessaire pour la connexion à vos volumes depuis la maison)

### aller sur https://school.gyb.ch

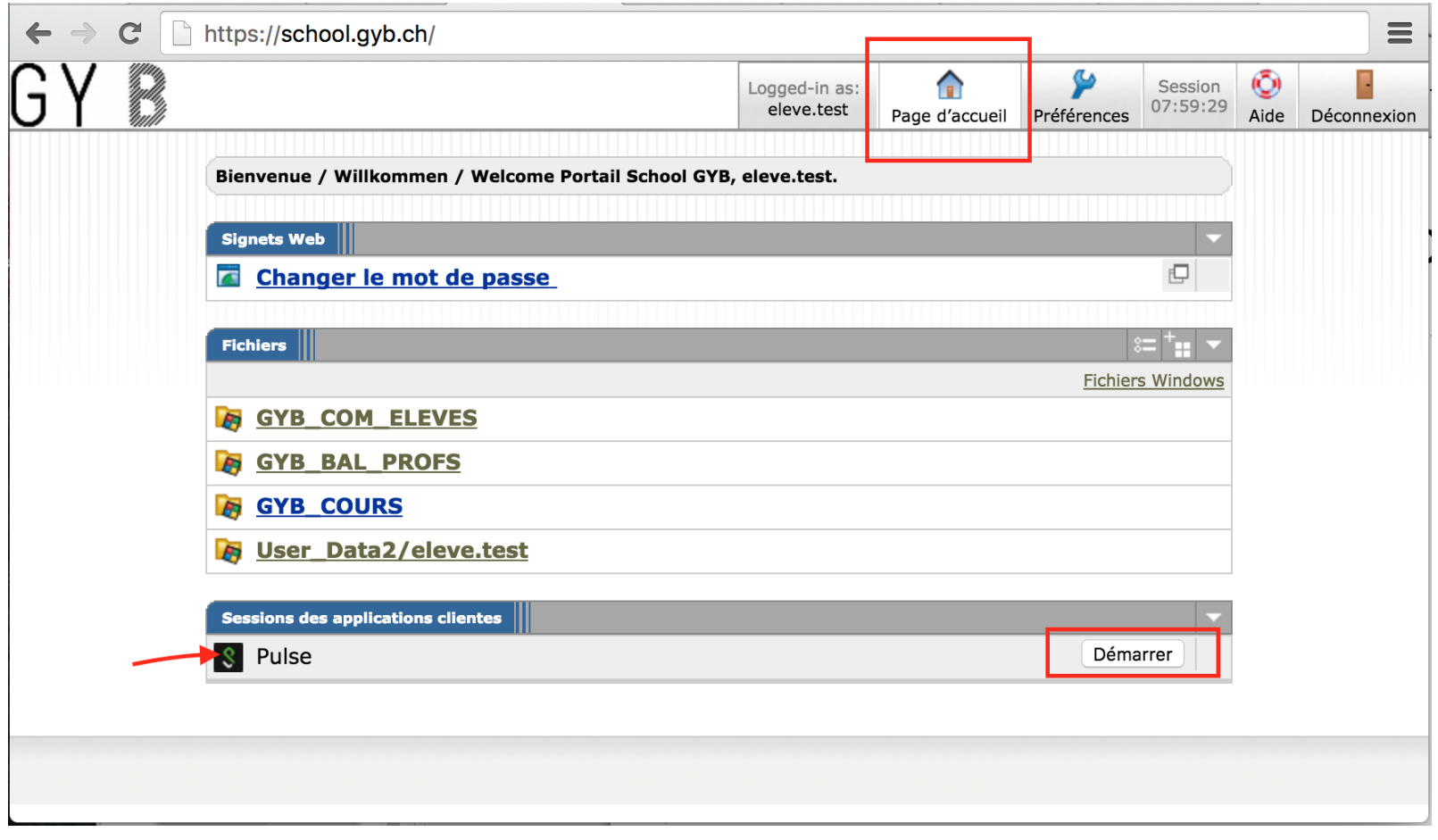

## 14. Installer Pulse Secure (nécessaire pour la connexion à vos volumes depuis la maison)

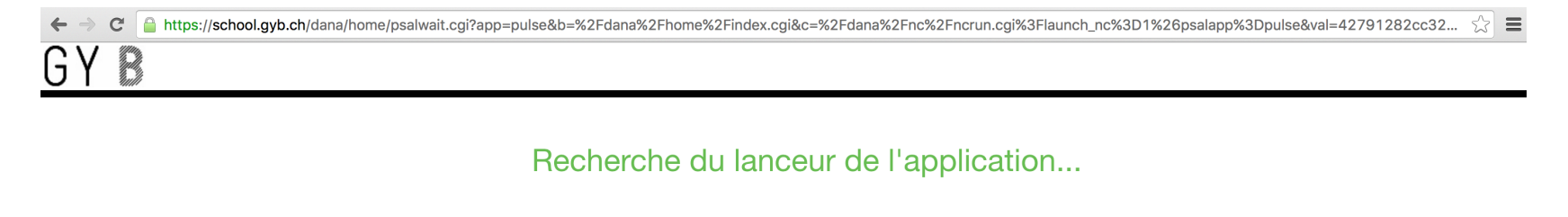

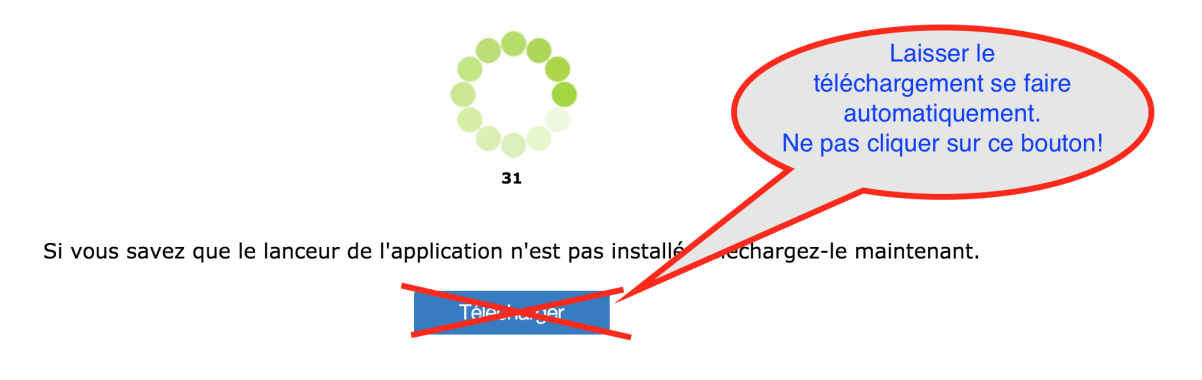

Si vous ne souhaitez pas poursuivre, veuillez cliquer ici pour retourner à l'écran précédent

• Accepter le lancement de l'application (si la fenêtre apparaît)

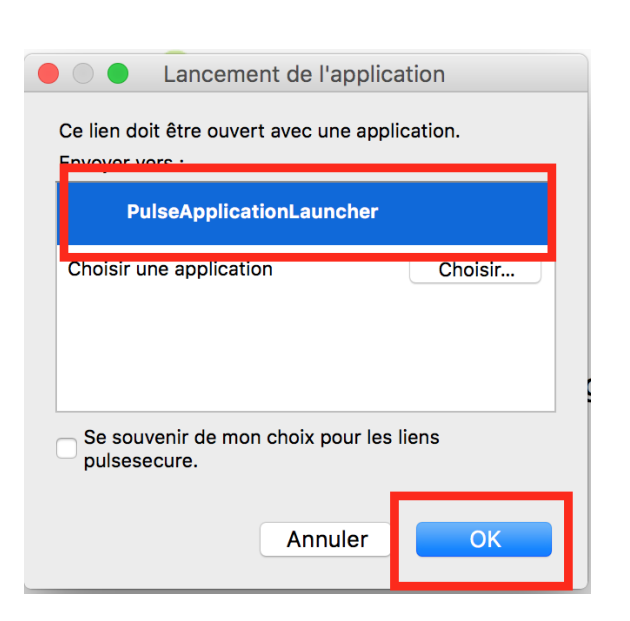

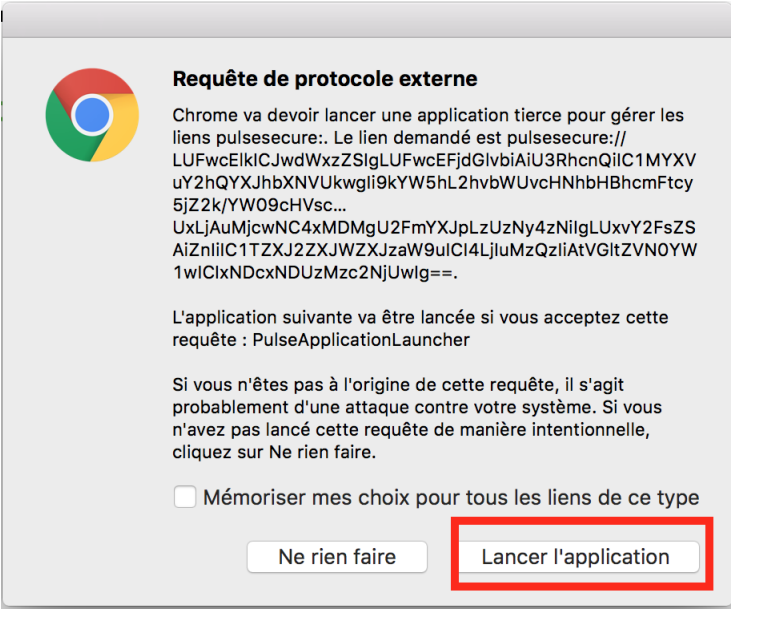

Exemple sous Firefox Exemple sous Chrome

• Autoriser l'installation et la connexion au serveur

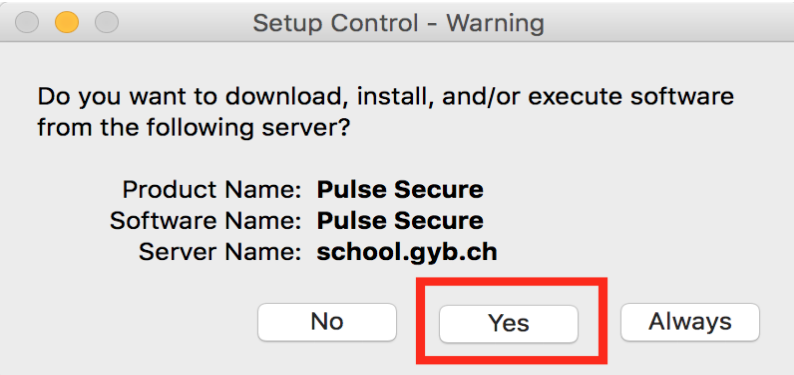

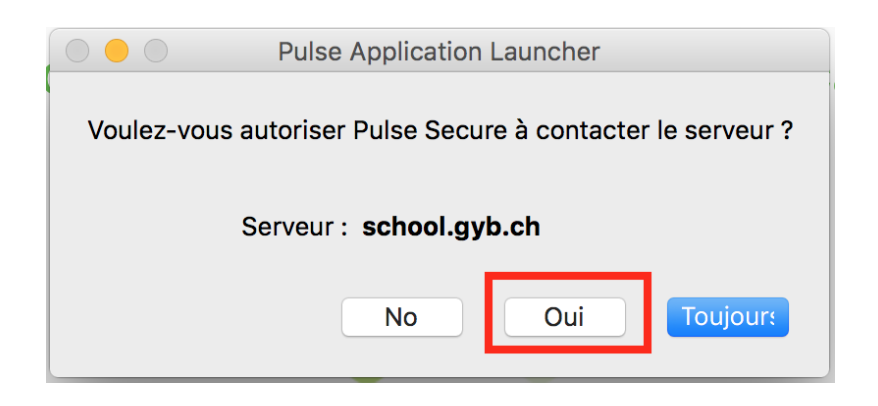

• Attendre que le téléchargement se termine

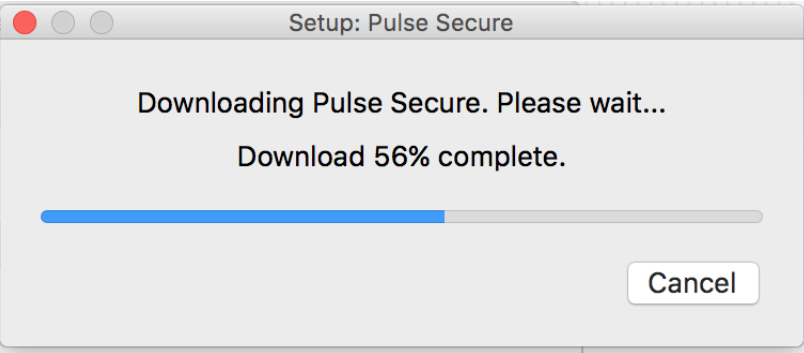

• Enter le nom d'utilisateur et mot de passe de VOTRE ordinateur (Compte Administrateur)

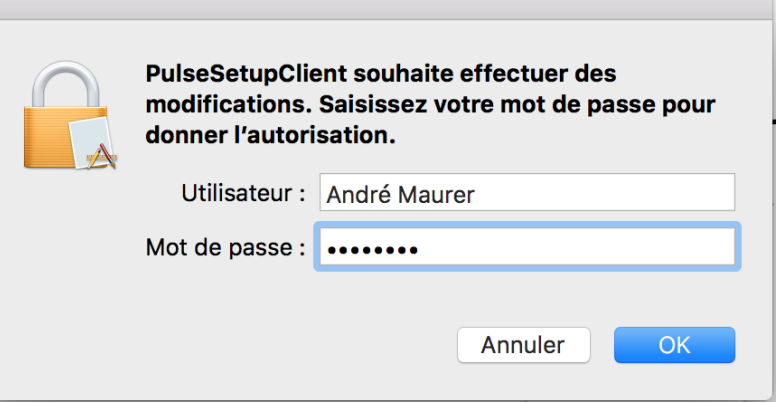

- Pulse Secure se trouve dans « Applications »
- Pour la connexion, mettre le même nom d'utilisateur et mot de passe que pour la connexion sur le site du GYB

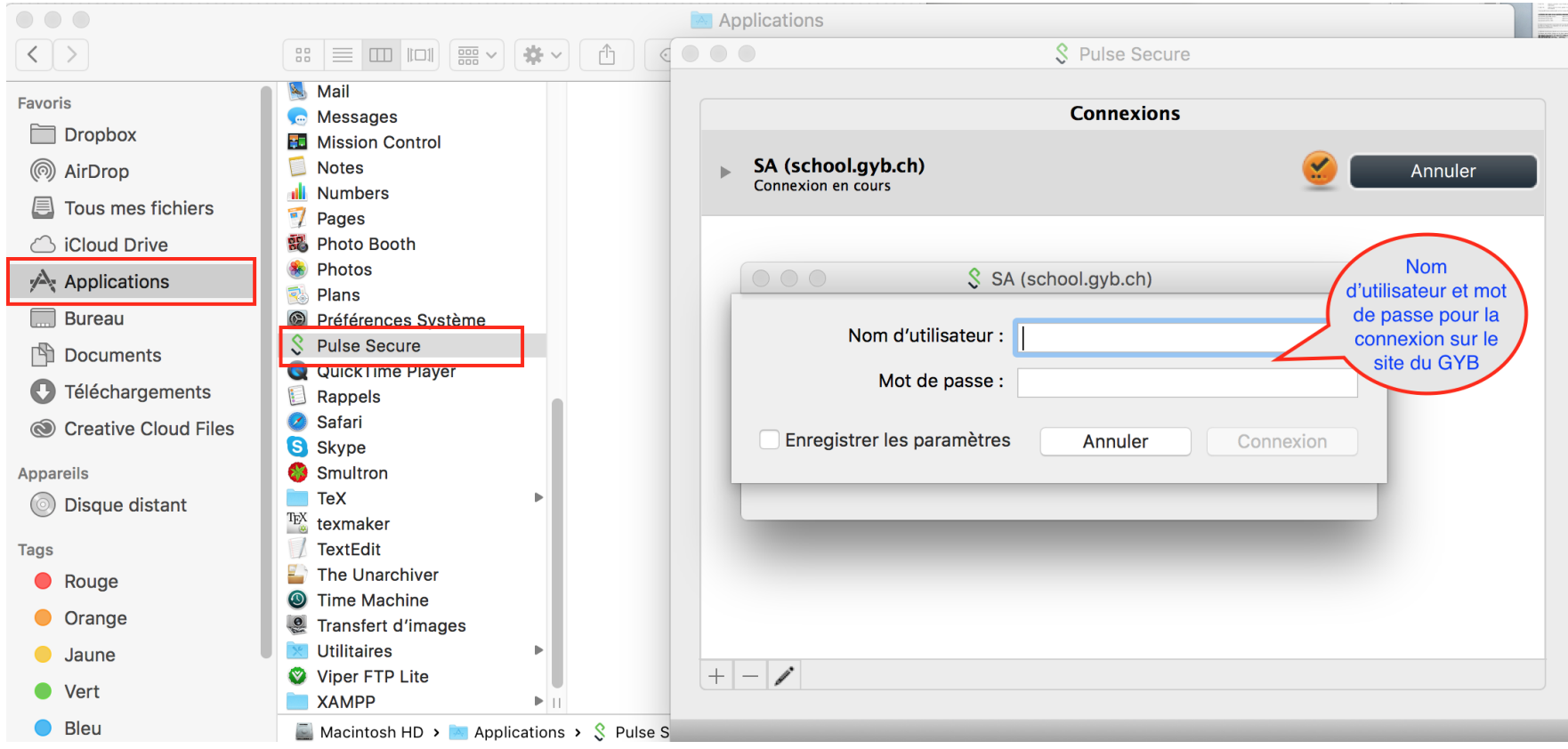

## Résumé de la partie 2

- Messagerie : accès installé sur un programme...  $\Box$
- Installation de « Pulse Secure » et ouverture d'une session  $\Box$
- Connexions à User\_Data, GYB\_COURS △